# PROCEDURE FFA RENOUVELLEMENT DE LICENCE

Se connecter sur votre espace adhérent :

# http://www.athle.fr/acteur

Codes d'accès = N" de licence

Mot de passe délivré par la FFA

Puis cliquer sur « Renouvellement Licence 2023-2024 » ou

« Licence/Renouvellement de licence »

## Suivre les 5 étapes suivantes :

- 1- Choix du formulaire
- 2- ldentité
- 3- Assurance et code éthique Bien déclarer « avoir pris connaissance des conditions d'assurance de la FFA » et « avoir pris connaissance du code d'éthique et de déontologie. ». Accepter l'assurance individuelle occident, elle est incluse dans le prix de la licence.
- 4- Mes préférences
- 5- Parcours de prévention santé

Bien tout valider

## SUIVRE LA PROCEDURE DECRITE DANS LES PAGES SUIVANTES

#### **MON ESPACE ATHLE**

Dans le menu LICENCE / Formulaire de Renouvellement

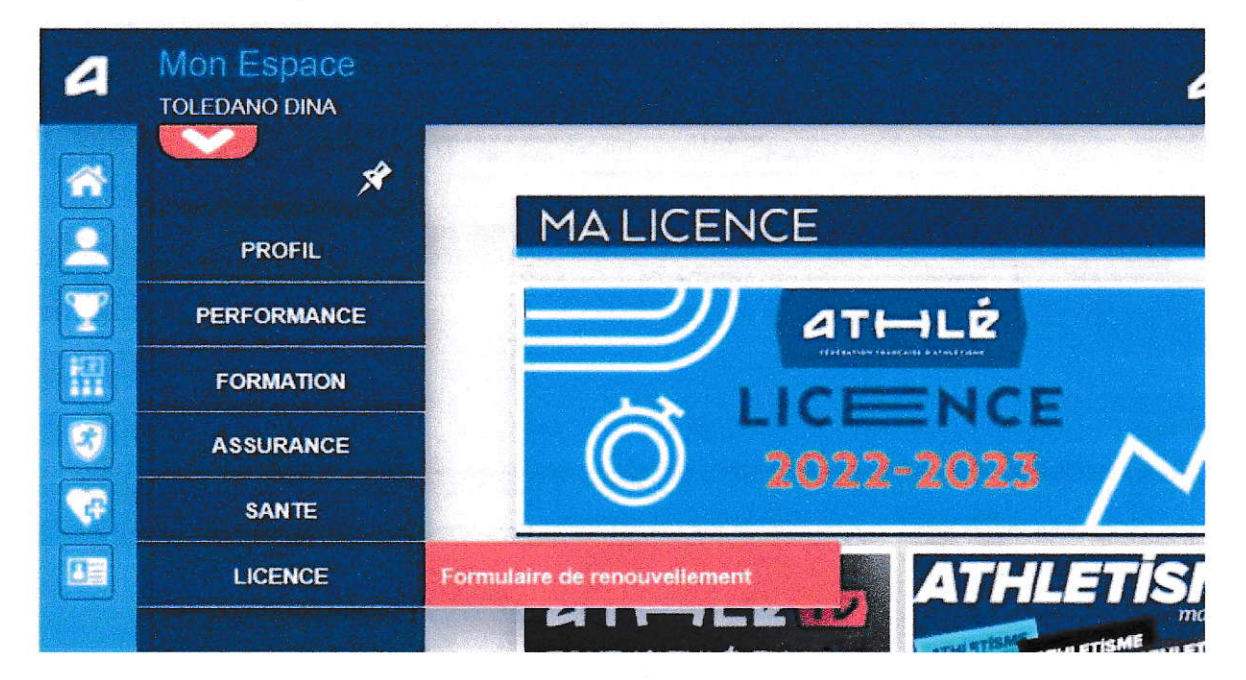

#### Il y a 5 étapes à remplir :

Etape n°1 : Quel club pour la saison à venir ?

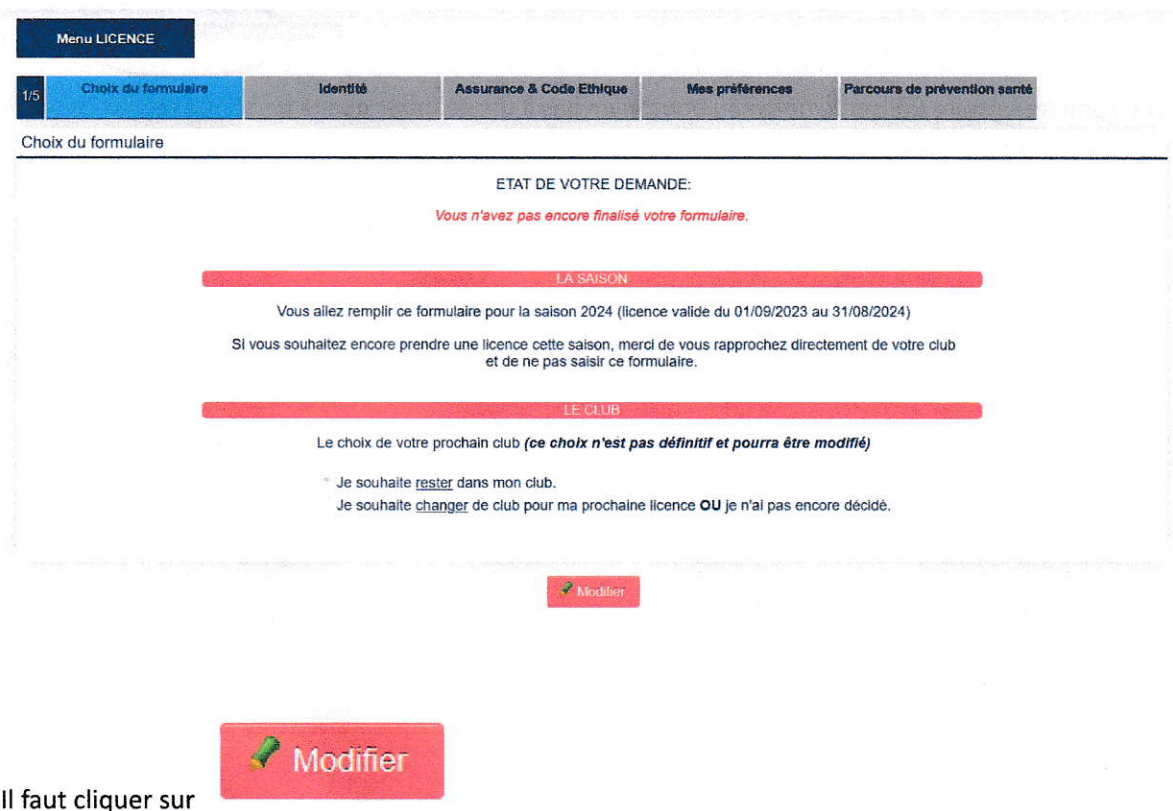

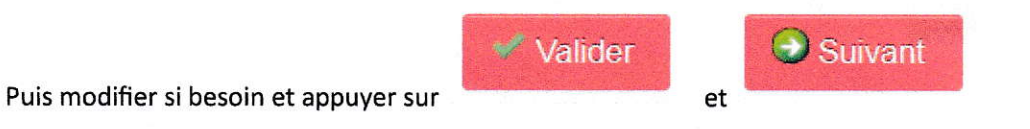

Etape n°2 : Identité

 $\mathcal{A}$ 

 $\label{eq:3.1} \begin{array}{ccc} \textbf{a} & & & \textbf{b} & \\ \end{array}$ 

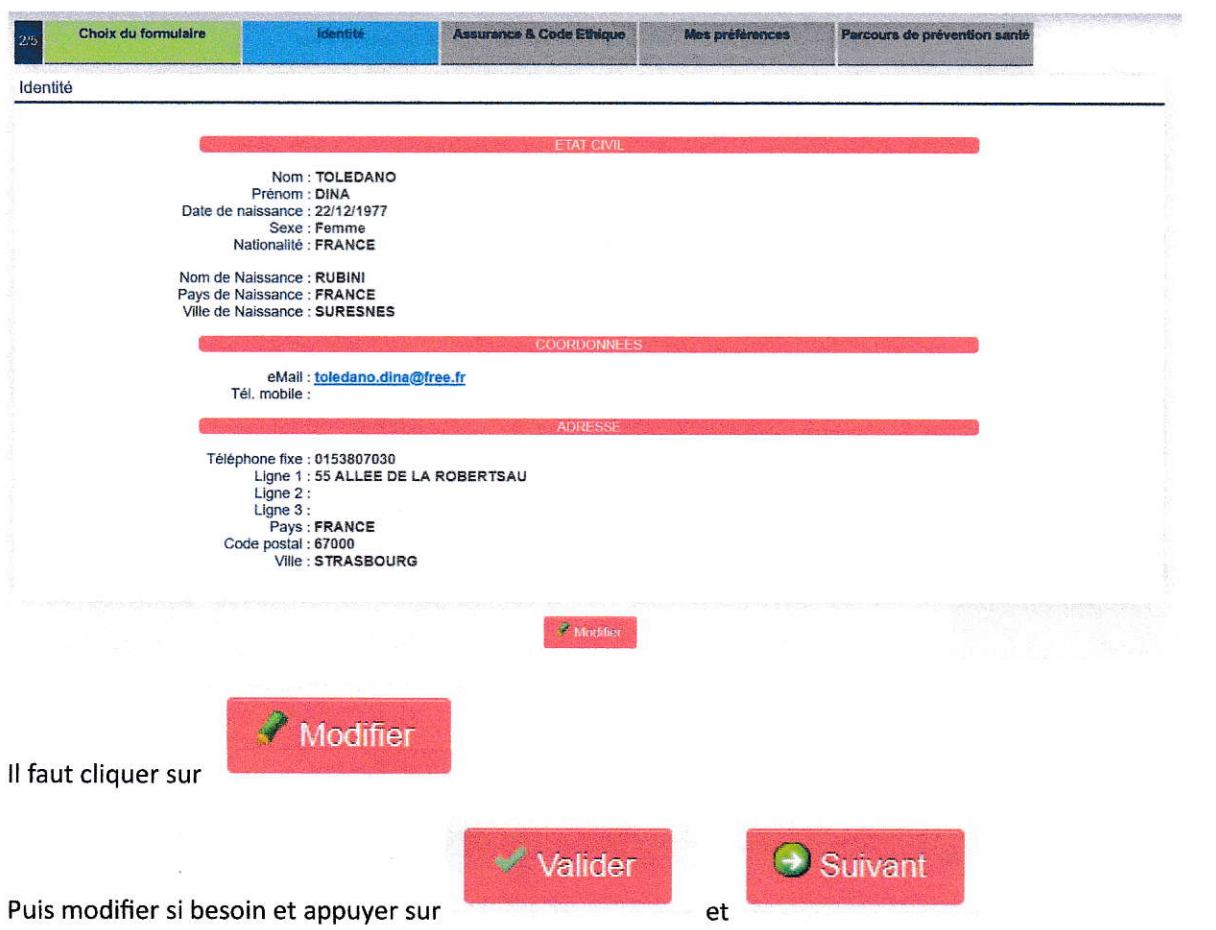

#### Etape n°3 : Assurance

 $\mathbb{R}^{n+1}$ 

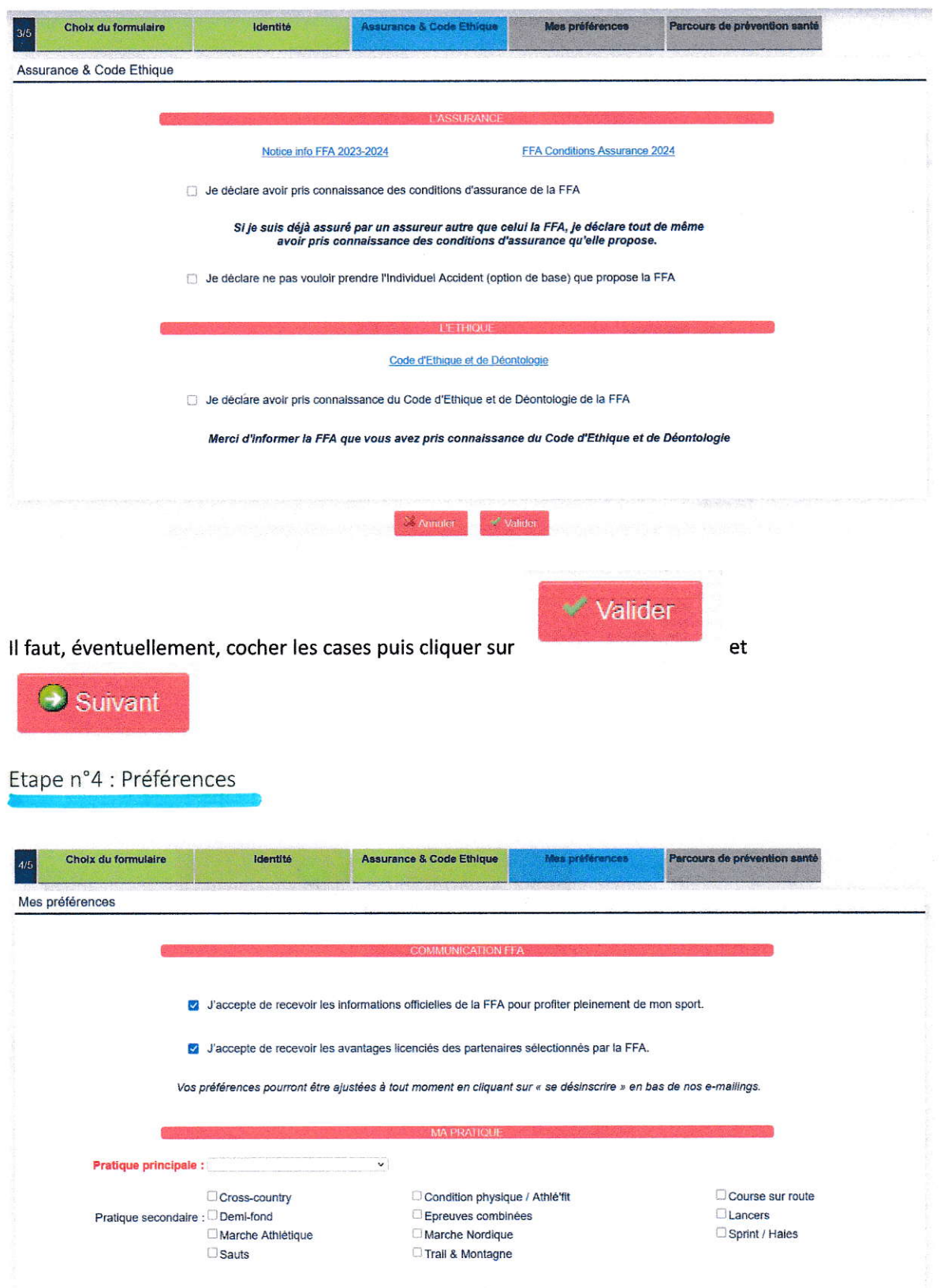

 $\mathcal{L} = \{ \mathcal{L} \}$ 

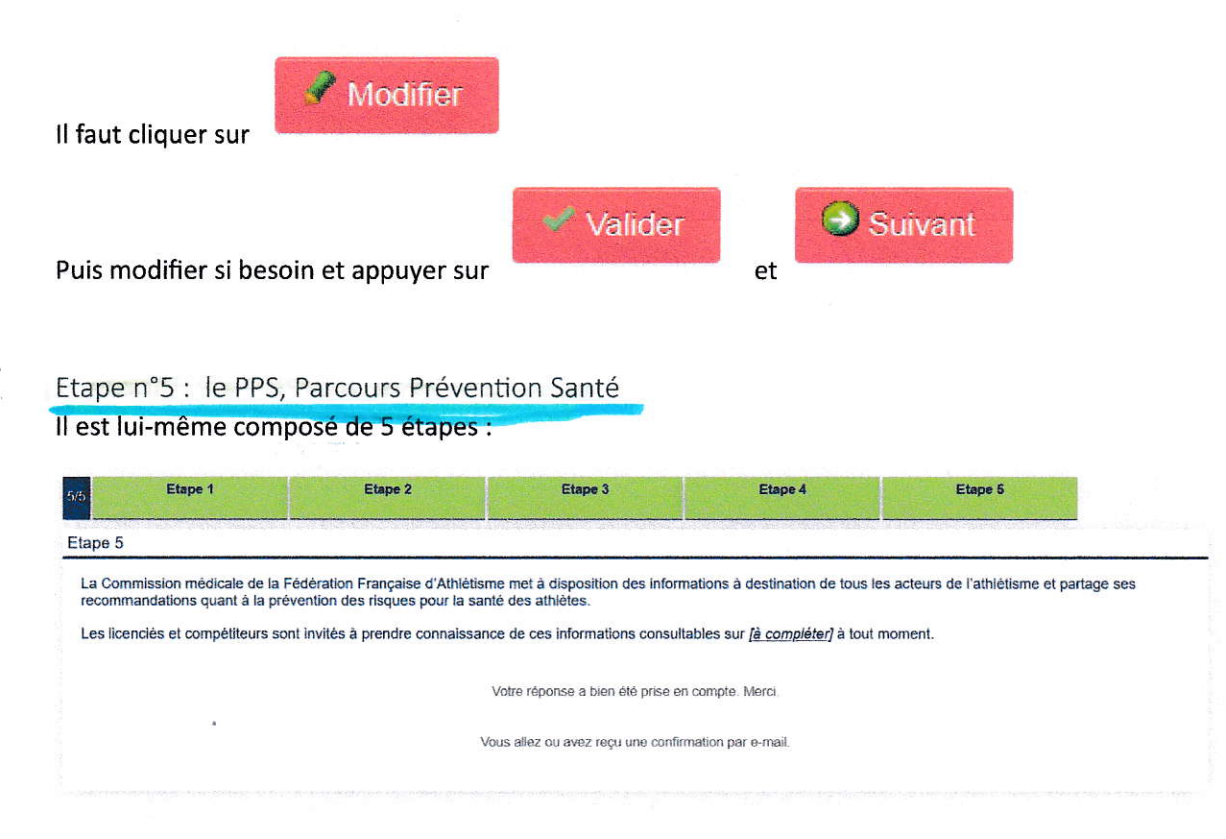

Les écrans sont en cours de réalisation. Il faut juste cocher les cases et passer à l'étape suivante en

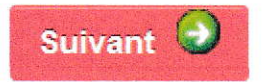

appuyant sur

En vous souhaitant bonne saisie !